Registering for SIMS ID for Parent App

An invitation code is emailed to the email address you have registered in school, you follow the link to register using the code contained in the email. You can register for a SIMS ID using your email as follows:

## Route 1 - Clicking the link in the invite e-mail

When you receive the invite email for SIMS Parent, SIMS Pay or another SIMS product it contains a link to register an account.

When you click on the link you will be taken to this page (or similar).

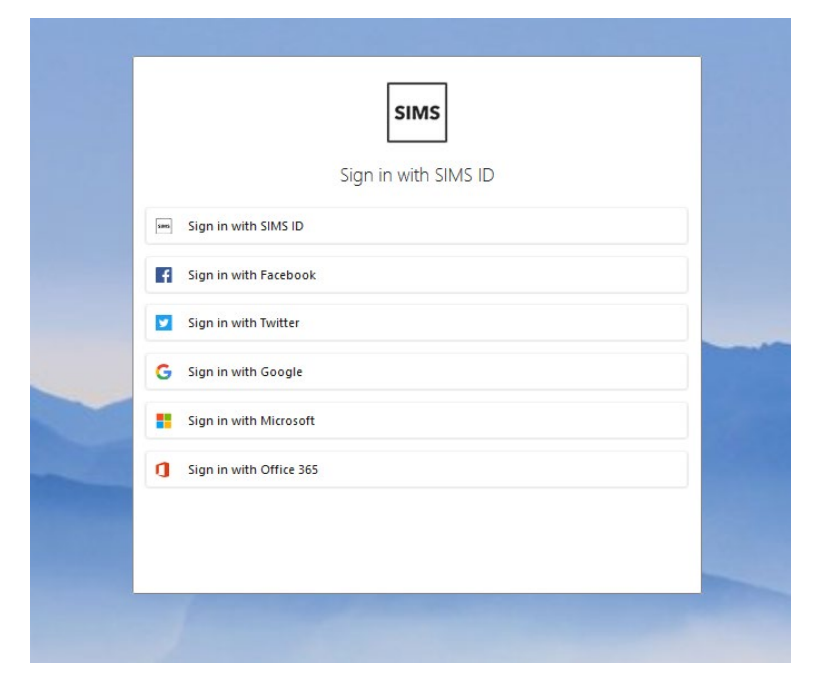

If you want to register with a 'third-party account' please click on the name of the provider you wish to use (e.g. Facebook, Google etc.).

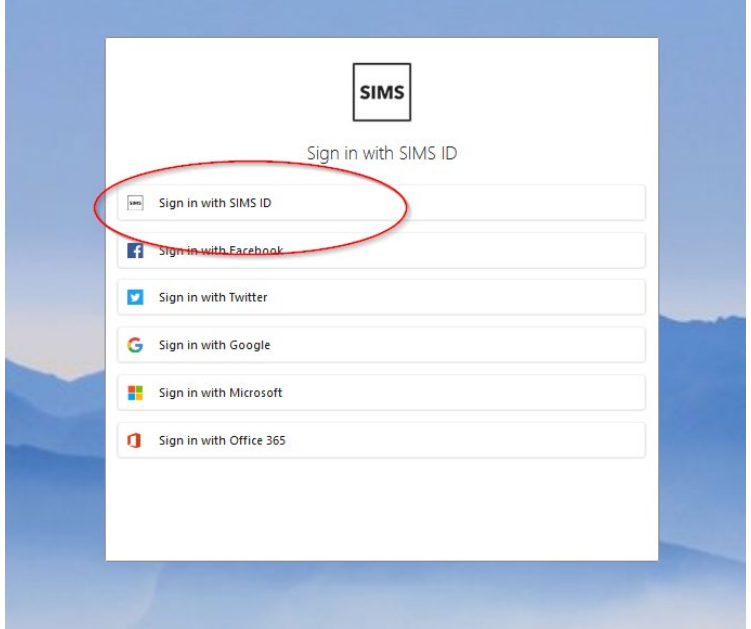

Otherwise, please click on Sign In with SIMS ID.

The page will change to this.

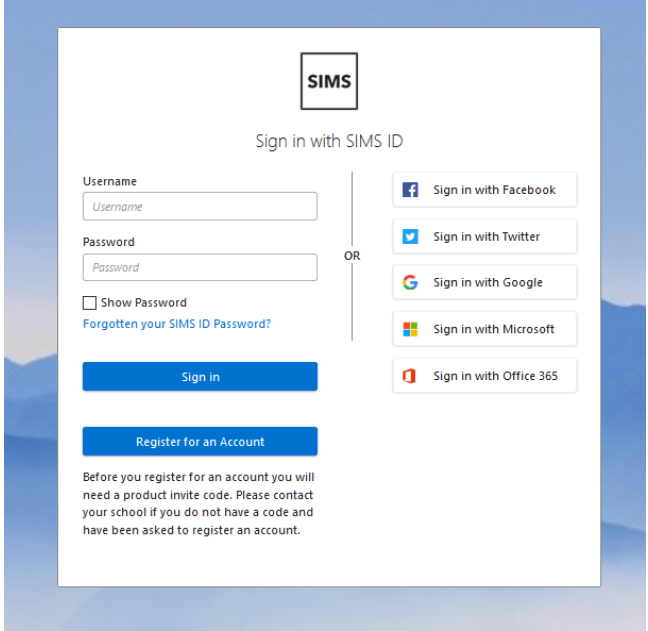

Then click on Register for an Account.

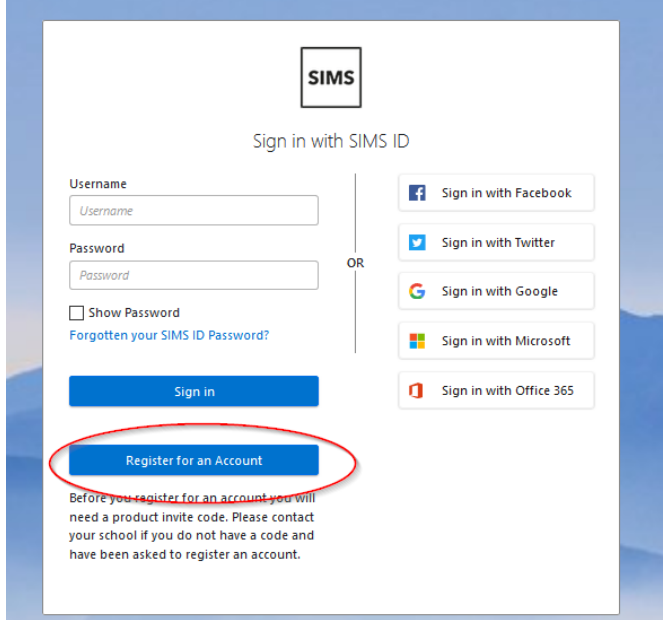

This will allow the user to register with an e-mail address and password on this screen (direct link on next page).

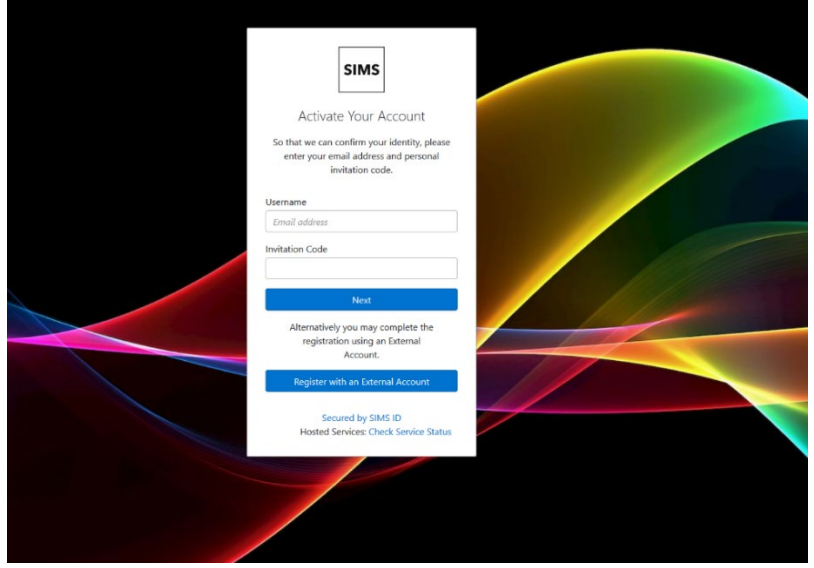

Next you need to go to the App Store for Apple phones or the Play Store for Android phones.

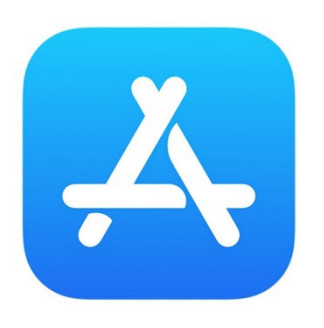

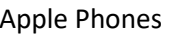

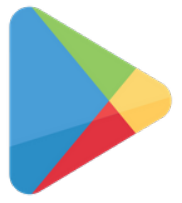

Apple Phones **Android Phones Android Phones** 

Search for SIMS Parent App and install it on your device.

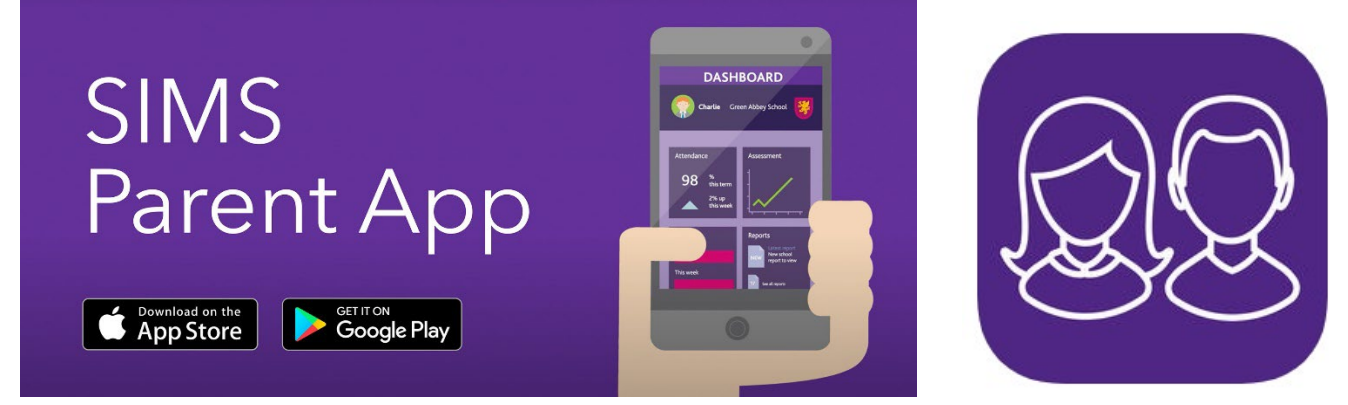

When you have downloaded the App open it and click on the blue Yes, Sign in Button.

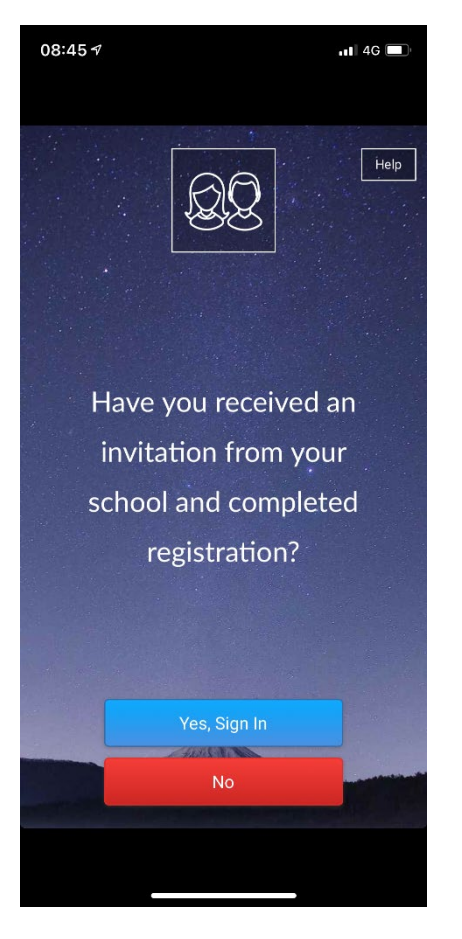

It will open the following screen,

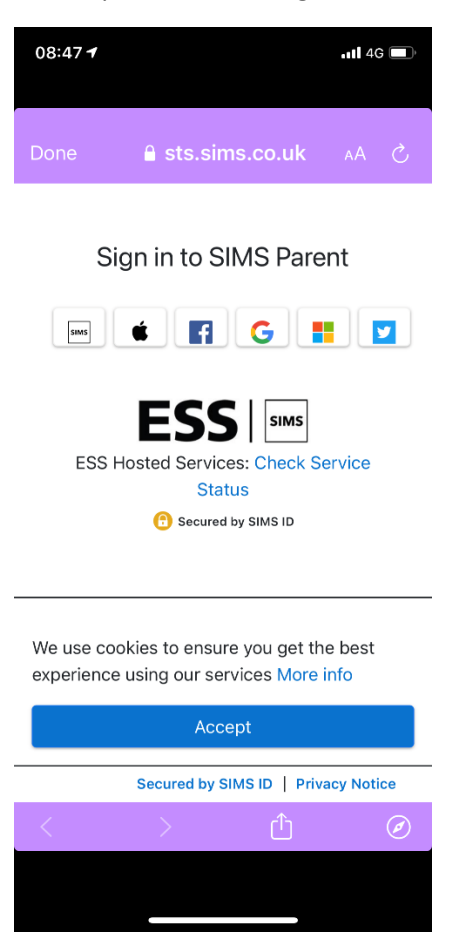

Click on the icon for the method you used to register – e.g. if you registered with your email address use the SIMS ID icon, if you registered with a third party e.g. Facebook, click on the Facebook icon. This will take you into the App.